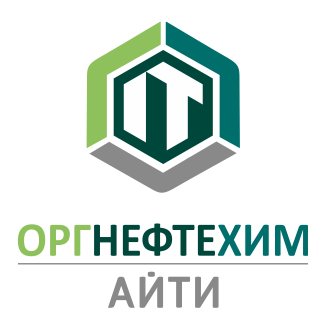

# Установка и активация программного комплекса «Реалти VR» (ознакомительная версия)

## Оглавление

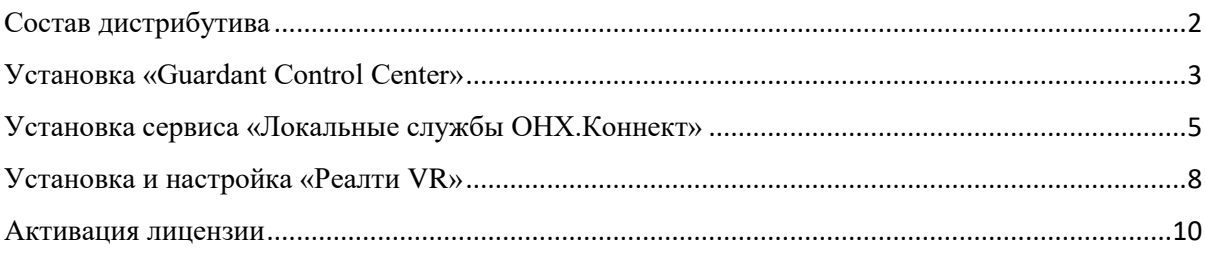

<span id="page-1-0"></span>В состав дистрибутива для автономного разворачивания ПК «Реалти VR» входят следующие файлы:

- grdcontrol-3.\_\_.msi установочный файл «Guardant Control Center»;
- license\_wizard.exe  $\Pi$ O «Мастер лицензий Guardant»;
- setup-onh.connect.point-2. .  $exe ycranobophi\ddot{\theta}$  файл сервиса

«Локальные службы ОНХ.Коннект»;

• setup-realtivr-2.  $exe - \text{yctan}$ овочный файл ПО «Реалти VR».

По вопросам предоставления пробного доступа к программному комплексу обращаться к техническим специалистам разработчика: email: support@onh-it.ru тел.: +7(843)222-9-777

<span id="page-2-0"></span>*Примечание*. ПО «Guardant Control Center» необходимо для распределения сетевых лицензий. Возможна установка на другом компьютере в локальной сети.

Запустить файл grdcontrol-3.\_\_.msi.

#### *Далее.*

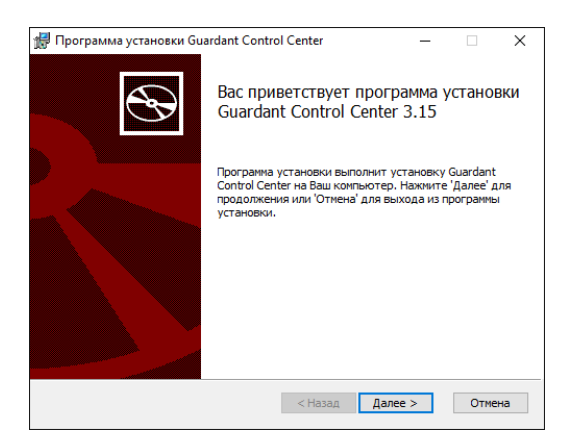

Принять соглашение. *Далее*.

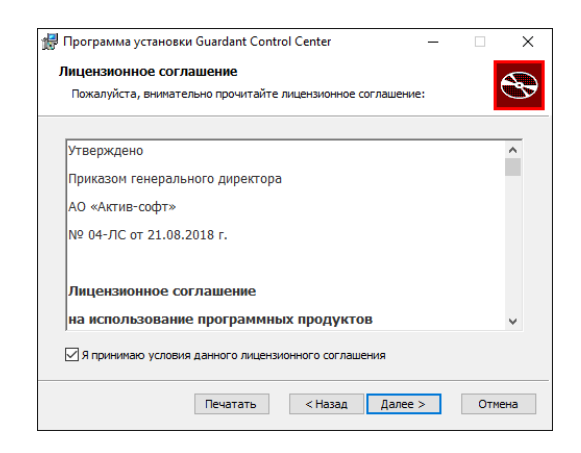

*Далее.*

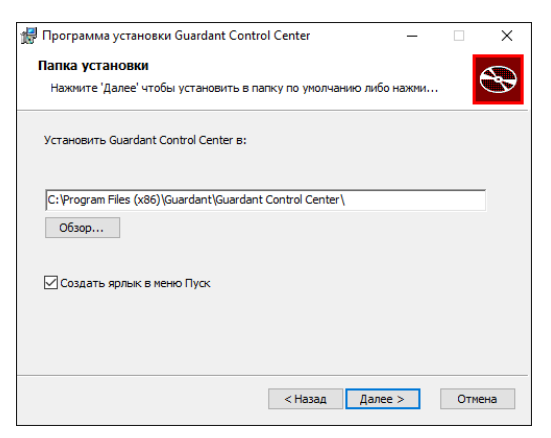

*Начать.*

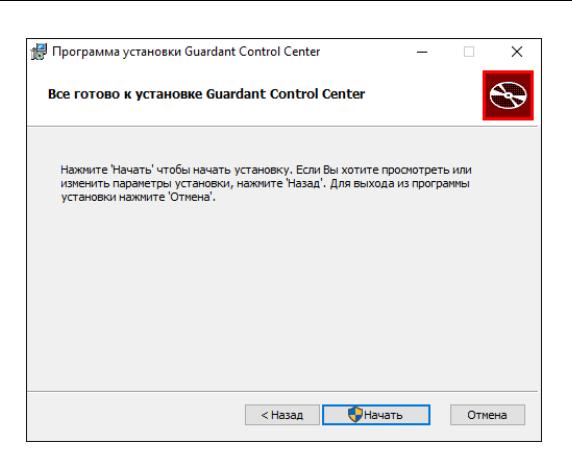

### *Готово.*

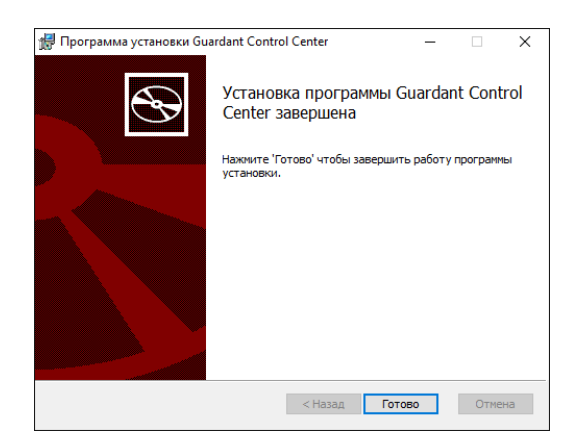

<span id="page-4-0"></span>Установка сервиса «Локальные службы ОНХ.Коннект» Запустить файл setup-onh.connect.point-2.\_\_.exe.

*Установить.*

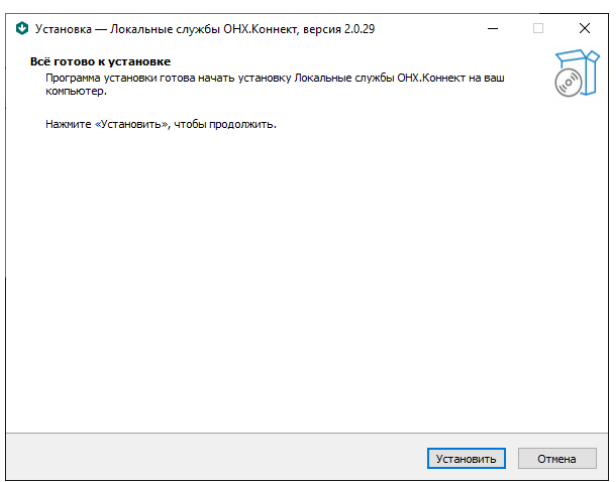

Для успешного завершения установки в системе должны быть установлены: Microsoft .NET Framework 4.7.2 или выше, Microsoft Visual C++ 2015-2019 Redistributable (x64), Microsoft Windows Desktop Runtime - 6.0.6 (x64). При отсутствии необходимых компонентов, программа установит их автоматически.

Установка Microsoft .NET Framework 4.7.2 (при необходимости).

*Установить.*

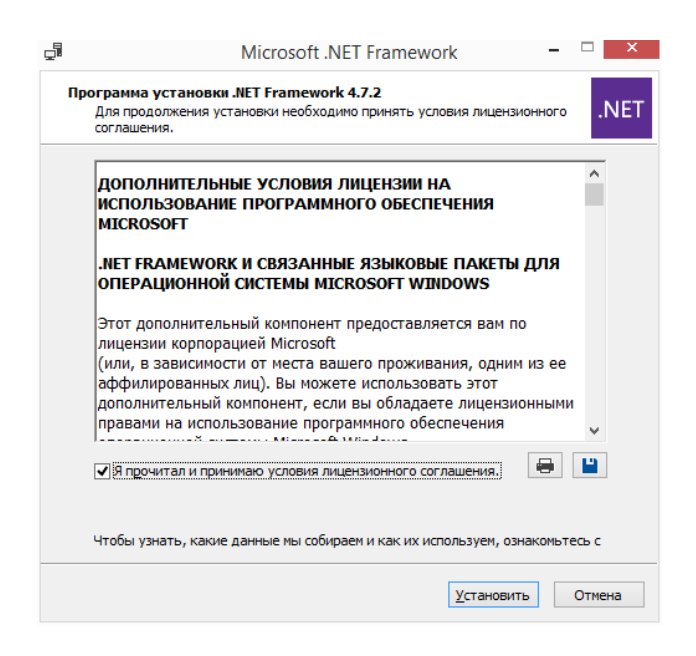

Установка Microsoft Visual C++ 2015-2019 Redistributable (x64) (при

необходимости).

*Установить.*

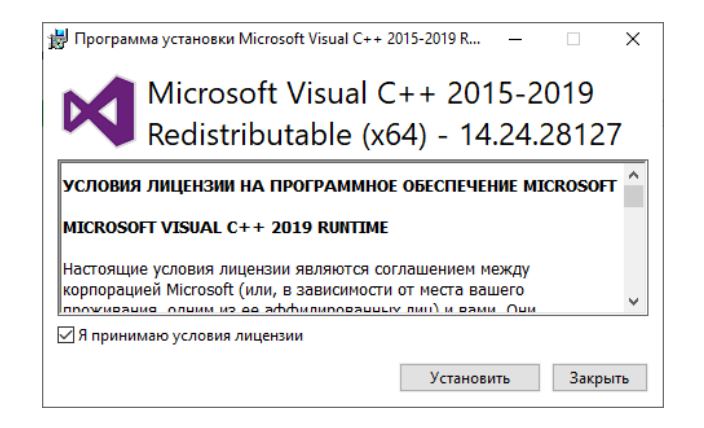

Установка Microsoft Windows Desktop Runtime - 6.0.6 (x64) (при необходимости).

*Установить.*

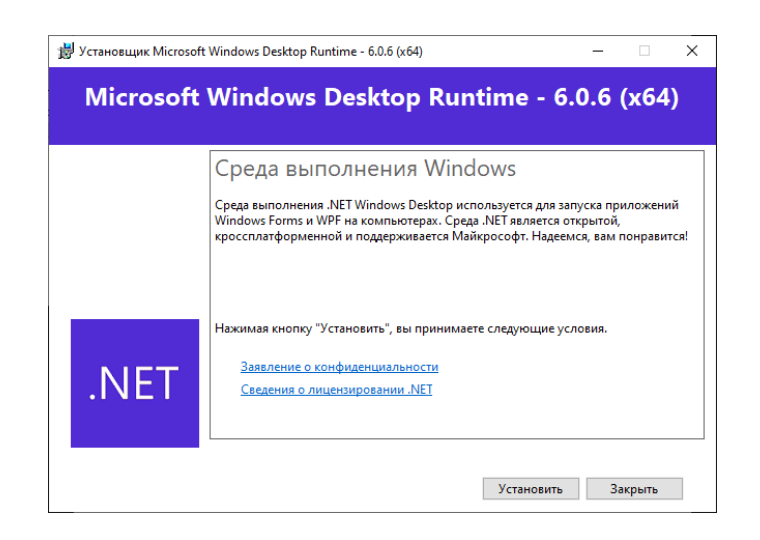

Дождаться завершения установки.

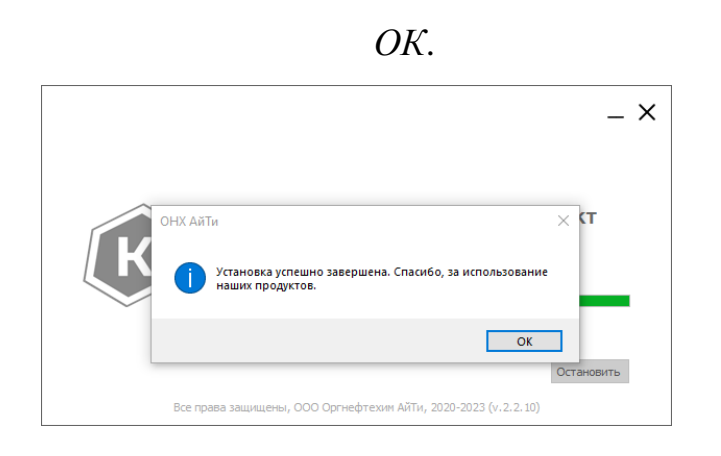

Установка и настройка «Реалти VR»

<span id="page-6-0"></span>Запустить файл setup-realtivr-2.\_\_.\_\_.exe.

*Установить.*

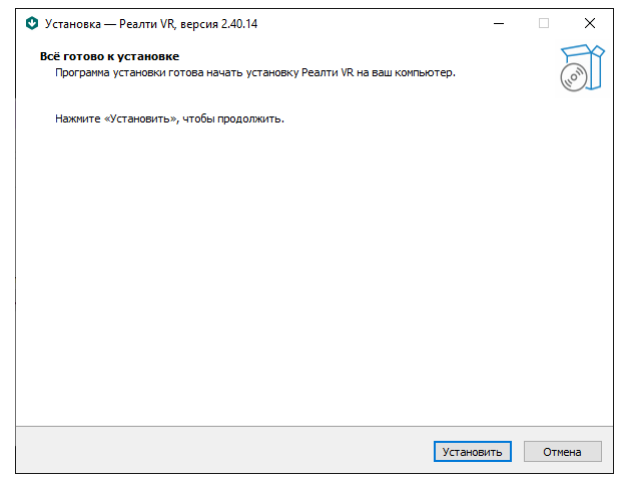

При отсутствии в системе будут установлены «Microsoft Visual C++ 2015-2019 Redistributable (x64)», «Microsoft Windows Desktop Runtime - 6.0.6 (x64)», «Microsoft .NET Framework 4.7.2».

Дождаться завершения установки.

*ОК*.

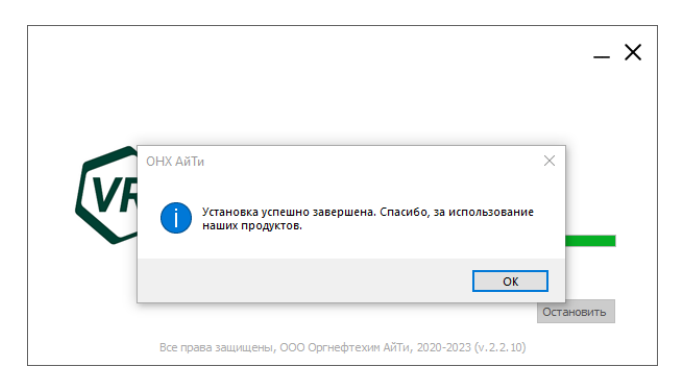

Если установка ПО «Guardant Control Center» производилась на другом компьютере, то необходимо дополнительно выполнить настройку параметров поиска лицензии в локальной сети. Для этого необходимо открыть файл «C:\Program Files\onh-it\realtivr\gnclient.ini». Ввести IP адрес или имя компьютера, на котором установлен «Guardant Control Center».

# Пример:

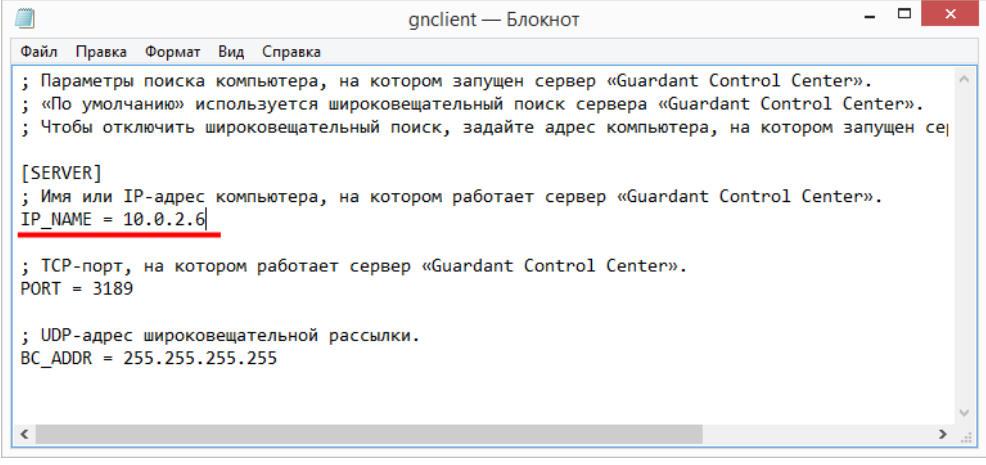

<span id="page-8-0"></span>*Примечание*. Активация сетевой лицензии должна производиться на том же компьютере, где установлено ПО «Guardant Control Center».

Запустить файл license\_wizard.exe.

Переключить язык интерфейса на русский язык, затем нажать на кнопку «+Активация лицензии»:

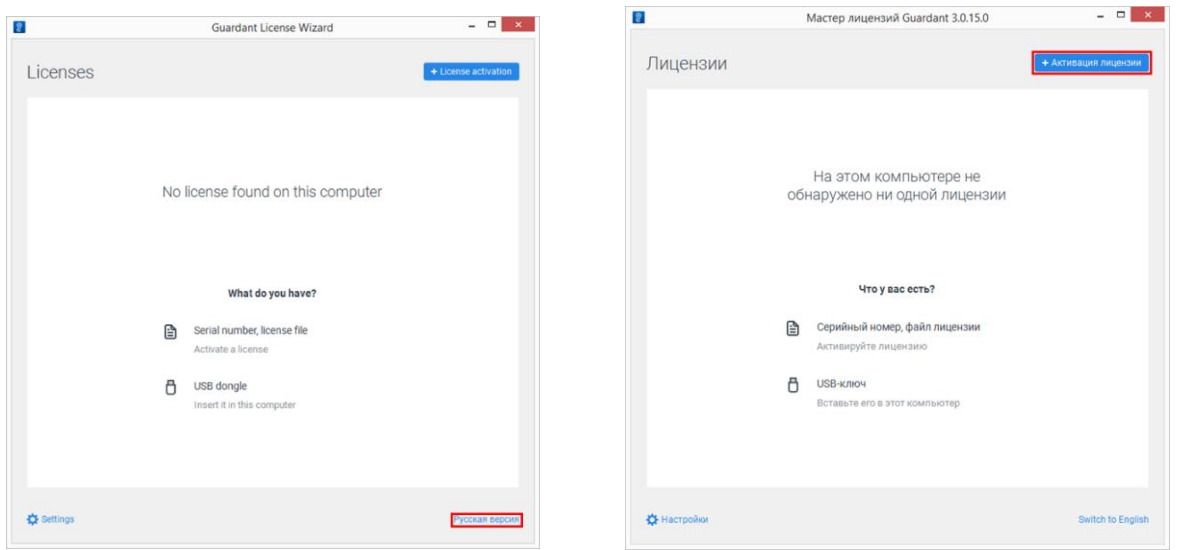

Нажать на кнопку «На этом», ввести серийный номер в появившееся поле, затем нажать на кнопку «Получить лицензию»:

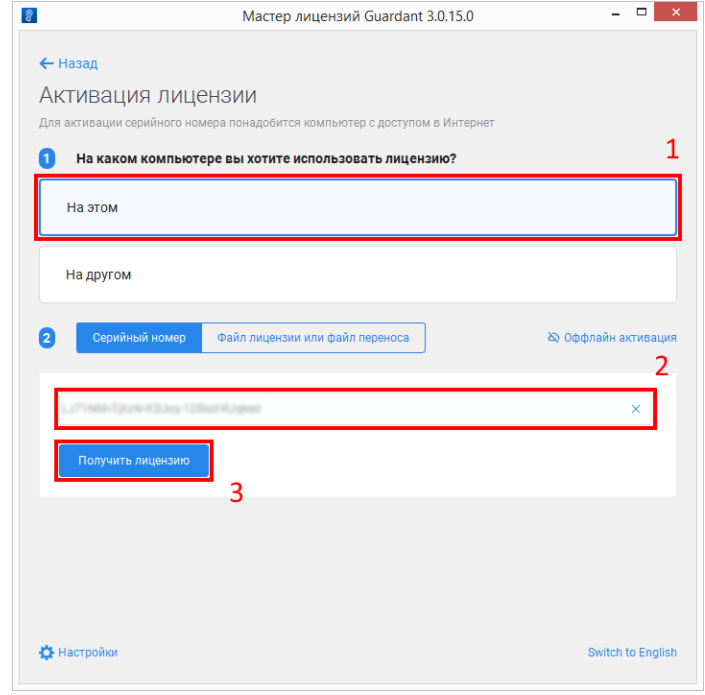

После активации лицензии окно мастера примет вид:

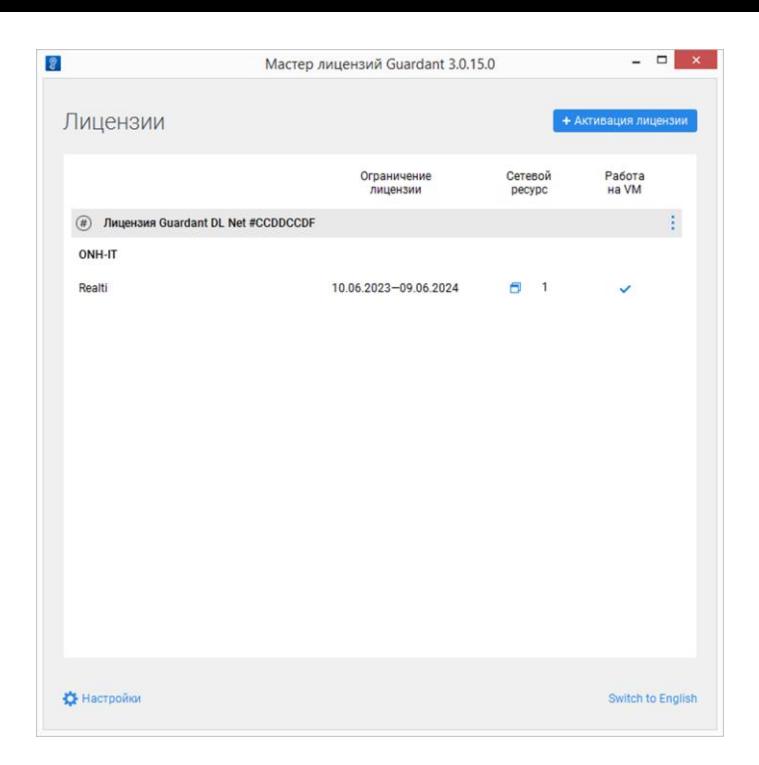

Лицензия ознакомительной версии программного комплекса «Реалти VR» действует в течении 60 дней.

Для удаления программного комплекса «Реалти VR» используйте стандартные средства работы с приложениями Windows:

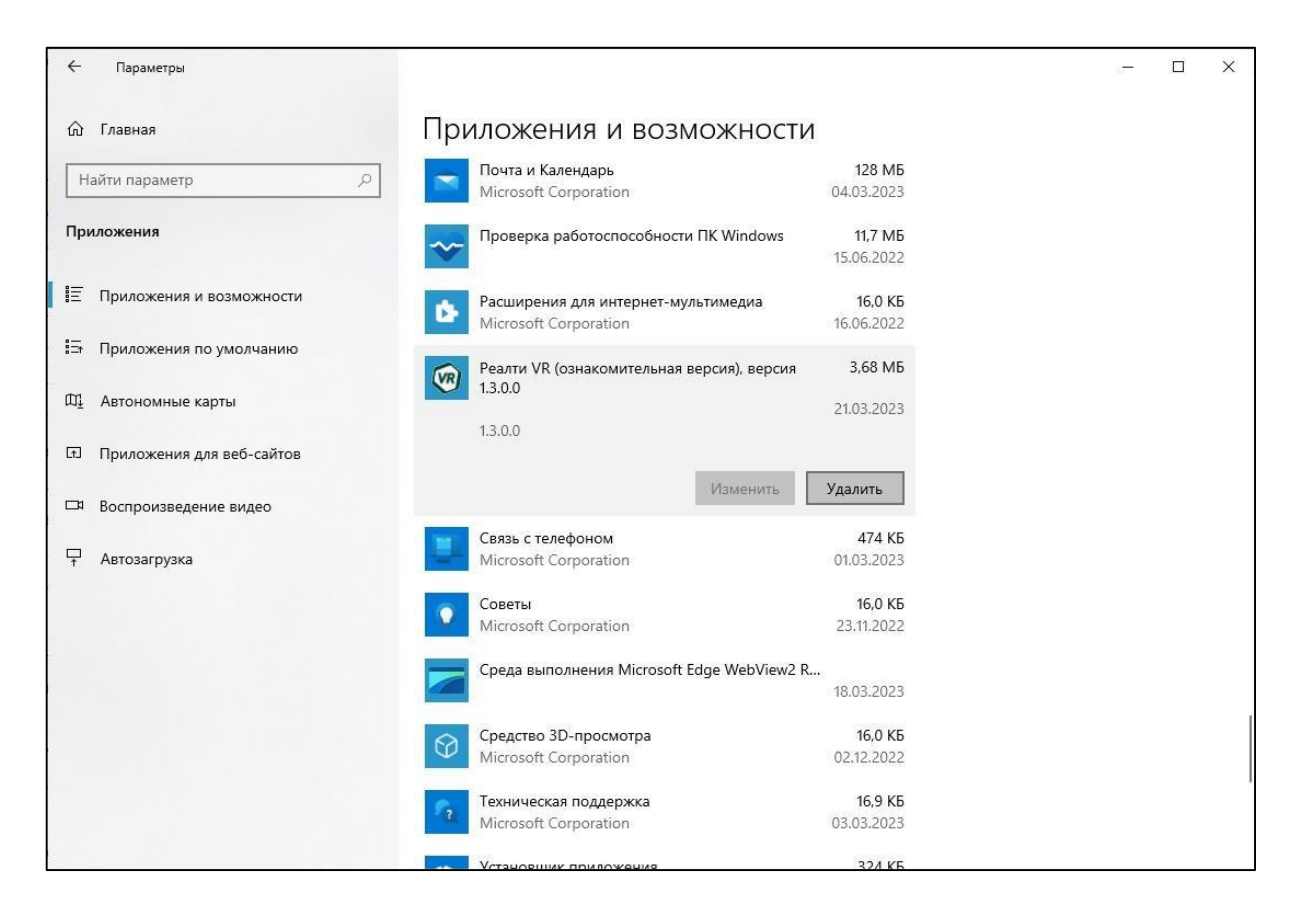